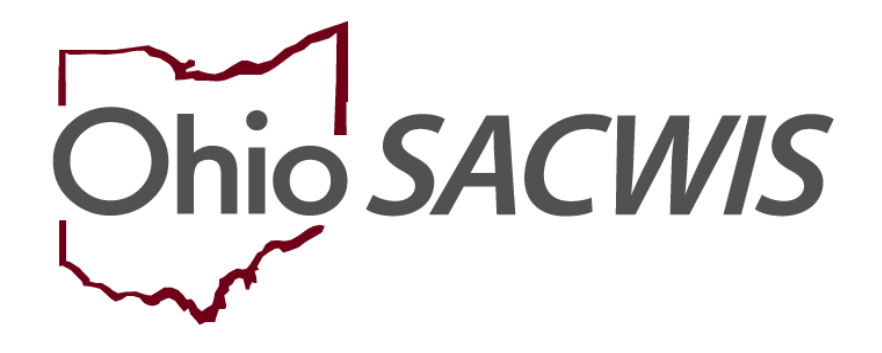

# **Knowledge Base Article**

# **Table of Contents**

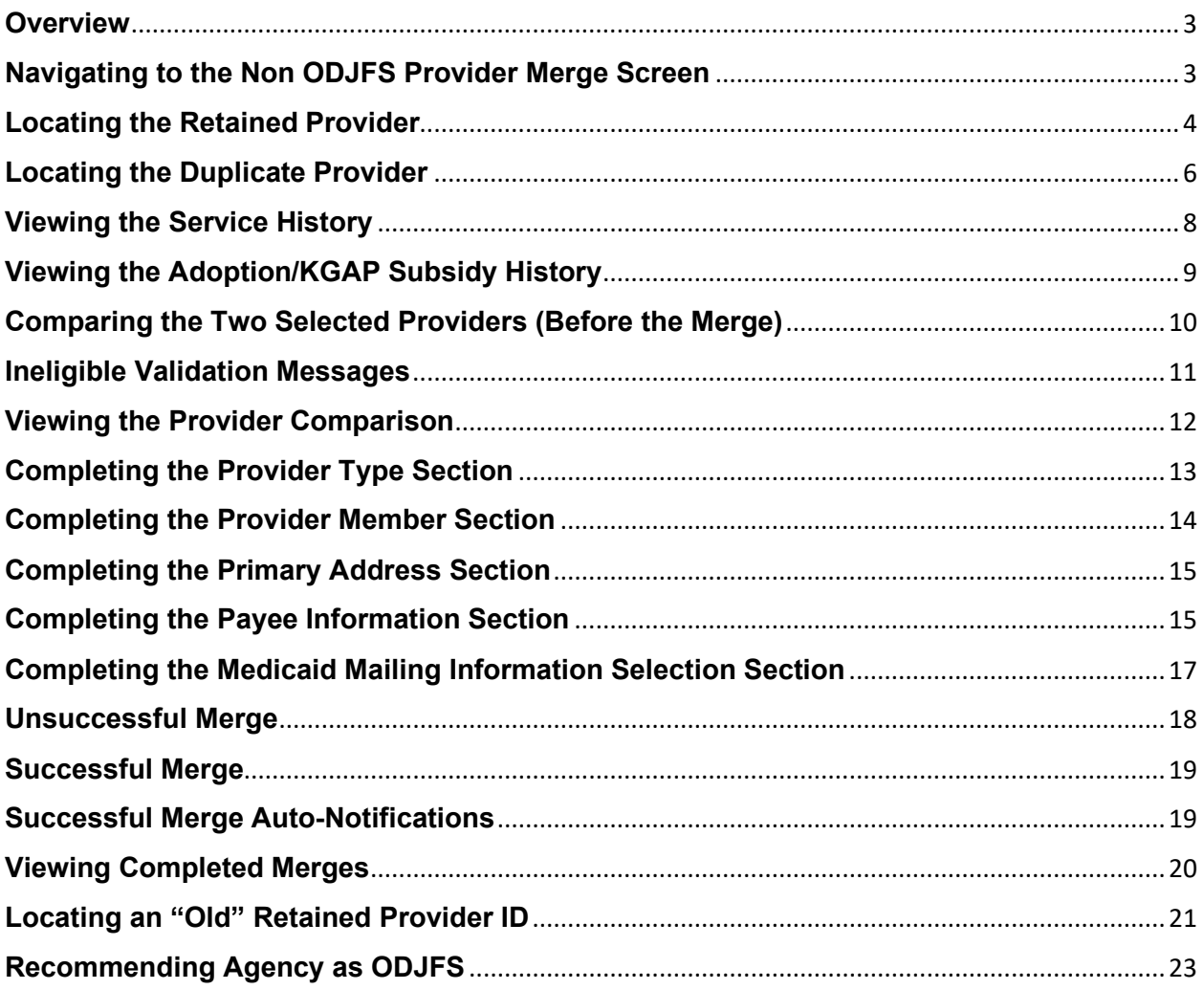

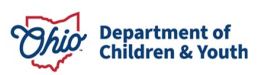

#### <span id="page-2-0"></span>**Overview**

This Knowledge Base Article discusses how to complete a non-ODJFS provider merge in Ohio SACWIS and other related information about the process.

In order to complete a non-ODJFS provider merge, a user must have the security role of **Non-ODJFS Merge Administrator**.

Your agency's security administrator can give this role to users who will be completing the provider merge function. However, it is important that those who are given the ability to merge are knowledgeable about the uses for non-ODJFS providers and how the existing data can be impacted after a merge.

Once a merge has successfully occurred, all non-retained provider information will be kept in the history throughout the resulting provider ID.

## <span id="page-2-1"></span>**Navigating to the Non ODJFS Provider Merge Screen**

- 1. On the Ohio SACWIS **Home** screen, click the **Administration** tab.
- 2. Click the **Utilities** tab.
- 3. Click **Non ODJFS Provider Merge** in the **Navigation** menu. The **Merge History Filter** screen appears.
- 4. To merge two non-ODJFS providers, click the **Add Merge Request** button.

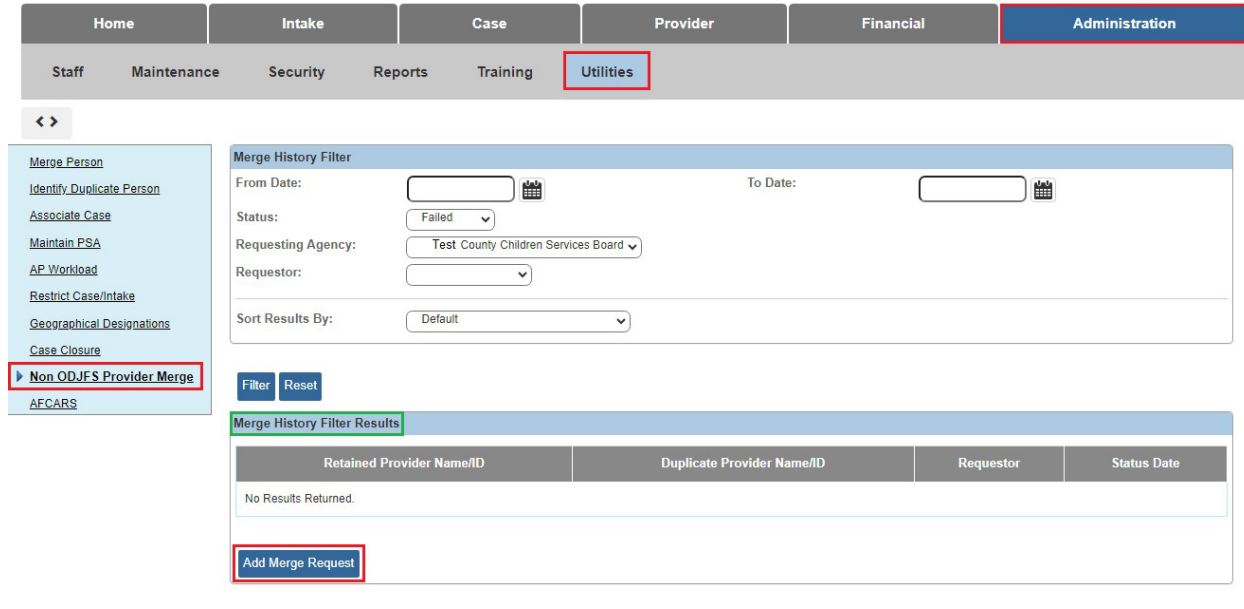

The **Provider Selection** screen appears.

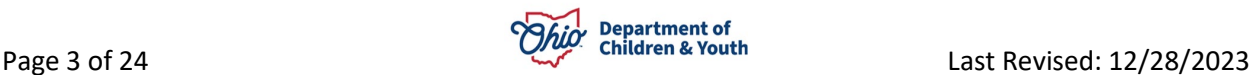

## <span id="page-3-0"></span>**Locating the Retained Provider**

1. In **Retained Provider** section, click the **Search** button.

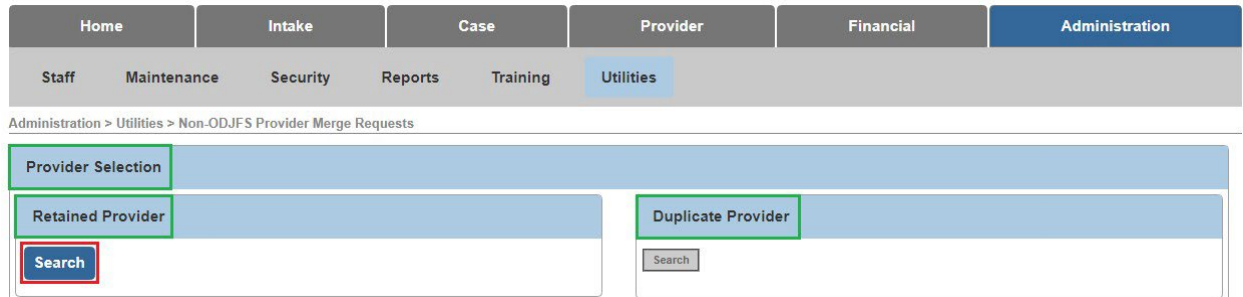

The **Provider Profile Search Criteria** screen appears.

**Important:** When searching for a non-ODJFS provider in the system:

- The county completing the merge **must be the recommending agency** for one of the providers or both the retained and duplicate provider must have the recommending agency be the Ohio Department of Job and Family Services.
- The provider category selected must be **non-ODJFS** provider.
- 2. In the **Provider Category** field, select **Non-ODJFS** from the drop-down list.
- 3. Enter a provider name in the **Provider Name** field, if needed.
- 4. Click the **Search** button.

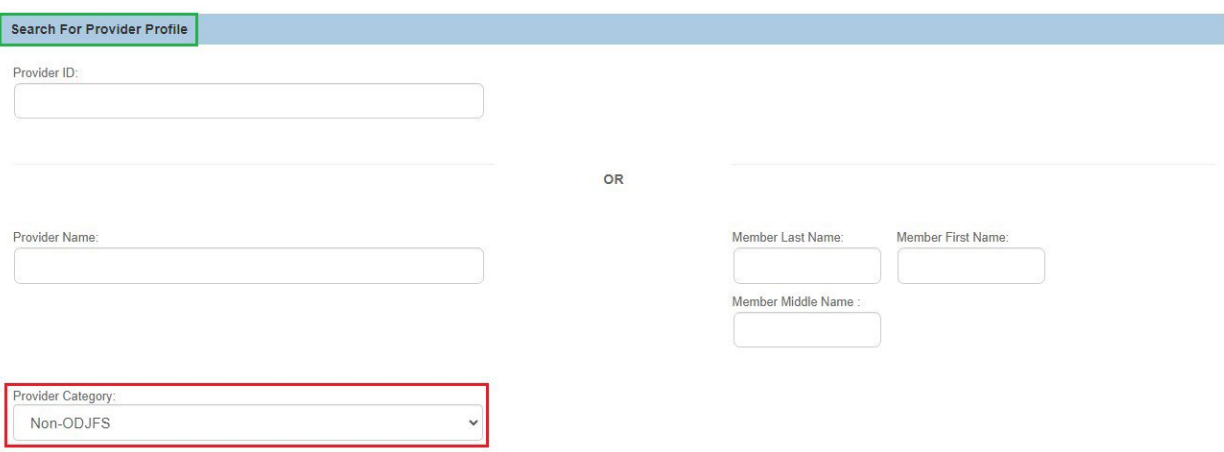

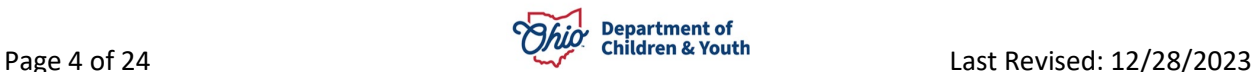

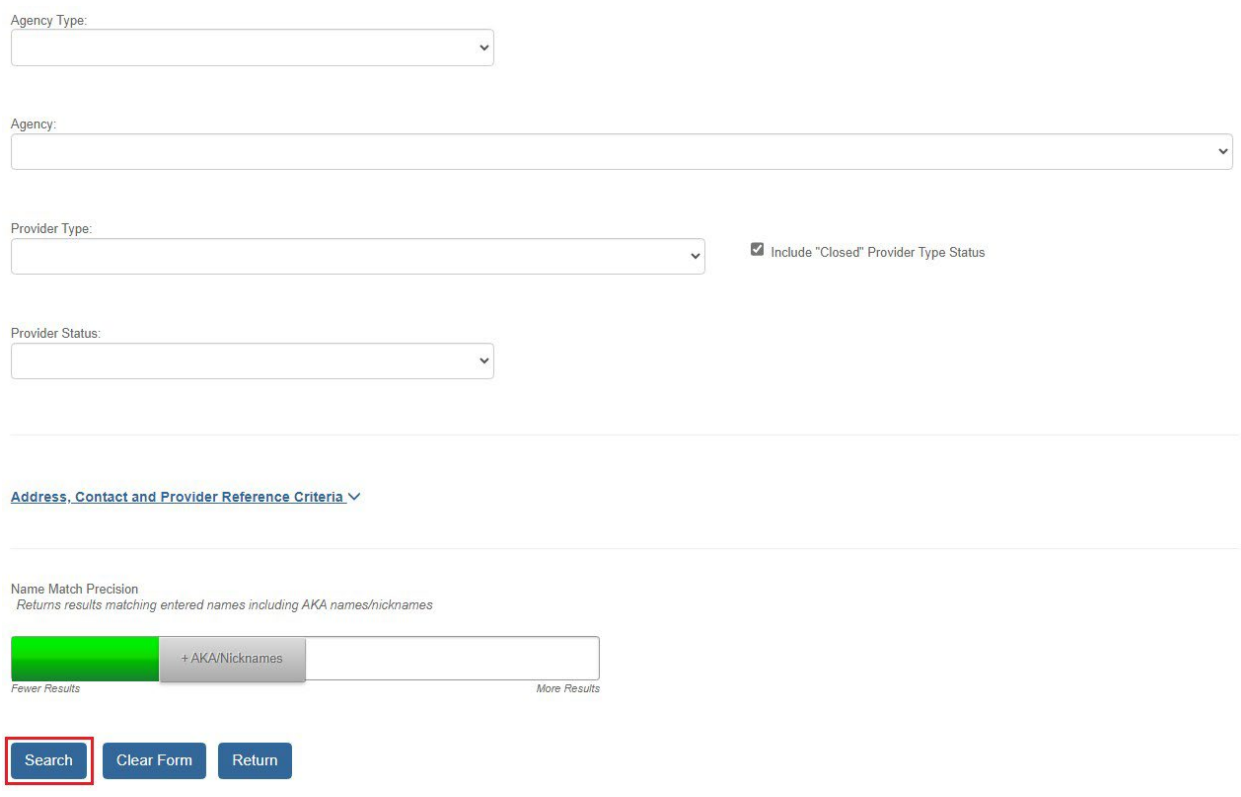

The search results appear in the **Provider Profile Search Results** section in the middle of the screen.

5. Click the **Select** link in the appropriate row.

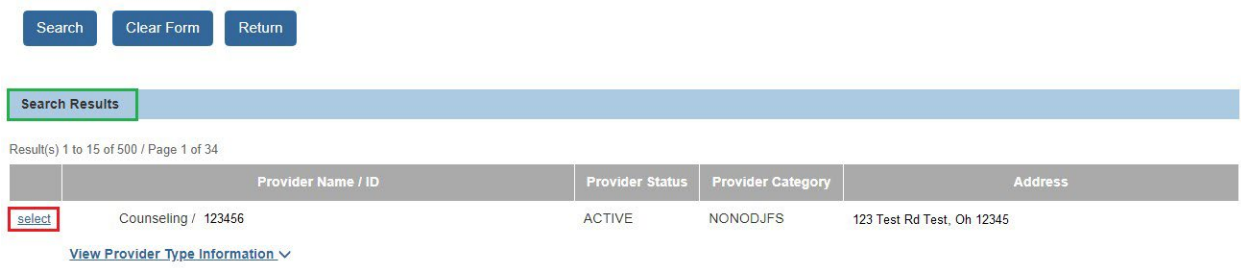

The **Provider Selection** screen appears displaying the selected information in the **Retained Provider** section.

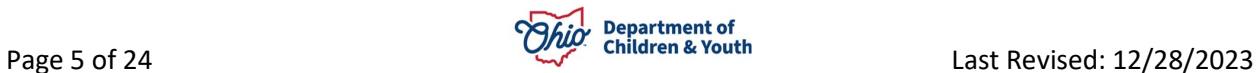

## <span id="page-5-0"></span>**Locating the Duplicate Provider**

1. In **Duplicate Provider** section, click the **Search** button.

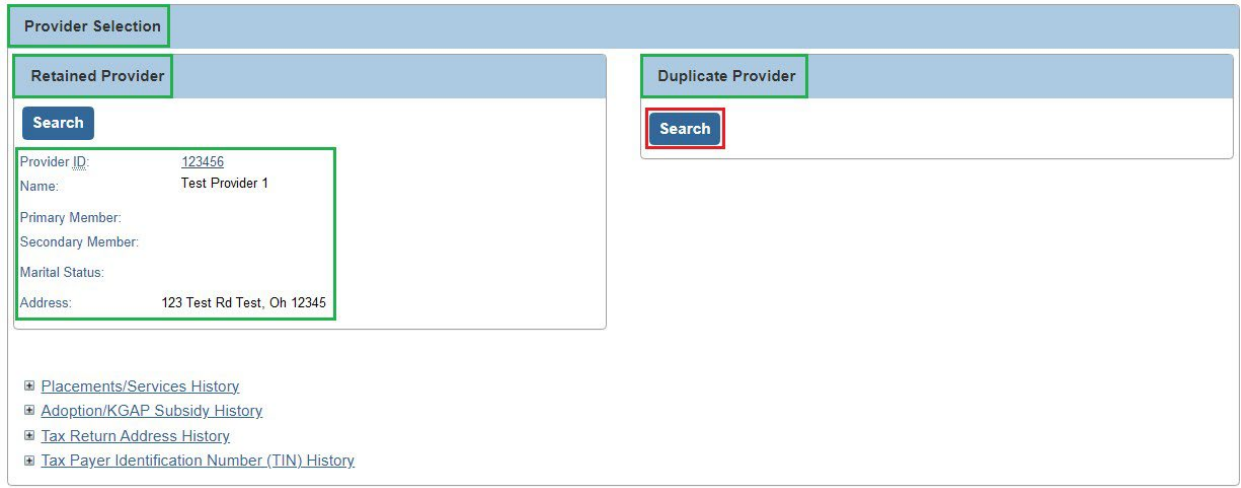

The **Provider Profile Search Criteria** screen appears.

Similar to previous steps:

- 2. In the **Provider Category** field, select **Non-ODJFS** from the drop-down list.
- 3. If needed, enter the duplicate provider's name in the **Provider Name** field.
- 4. Click the **Search** button.

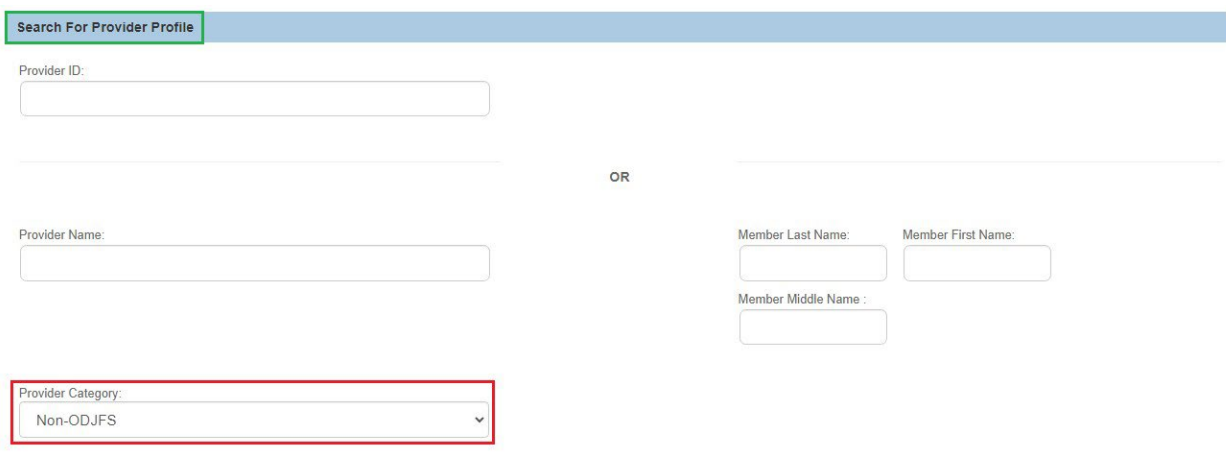

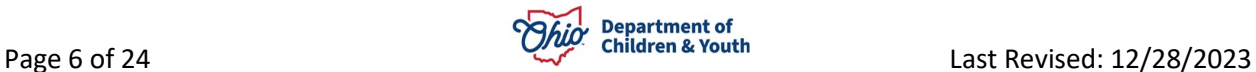

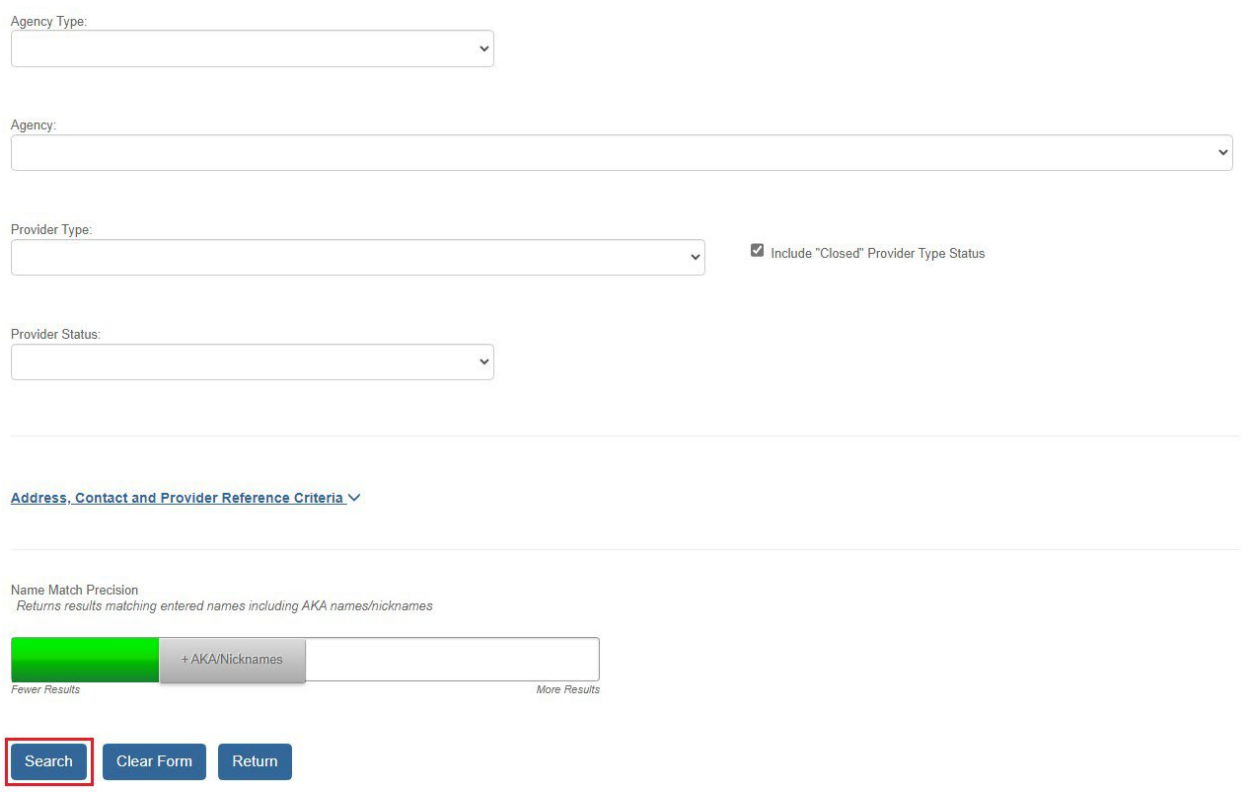

The search results appear in the **Provider Profile Search Results** section in the middle of the screen.

5. Click the **Select** link in the appropriate row for the duplicate provider (a different provider than was chosen in the previous sub-section).

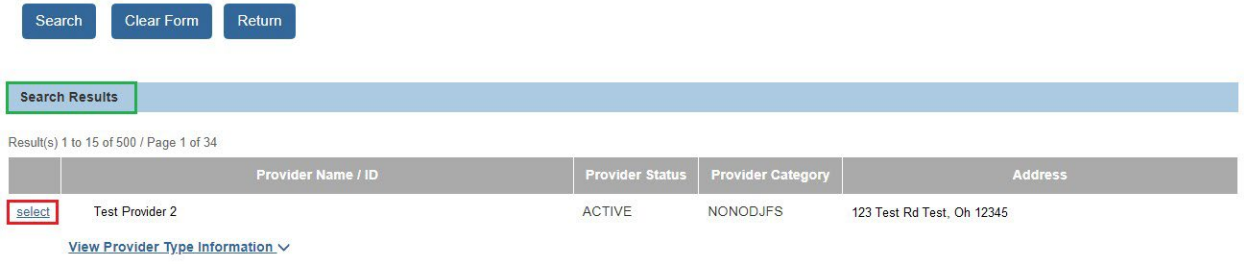

The **Provider Selection** screen appears displaying your selection in the **Duplicate Provider** section as shown in green on the next page. At this time, both the **Retained Provider** section and the **Duplicate Provider** section of the screen are populated with the providers to be merged.

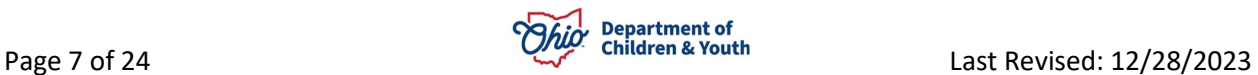

## <span id="page-7-0"></span>**Viewing the Service History**

1. If needed, click the **Placement/Service History** link.

**Note:** This link displays all children who currently or historically have received placement or case services from this provider.

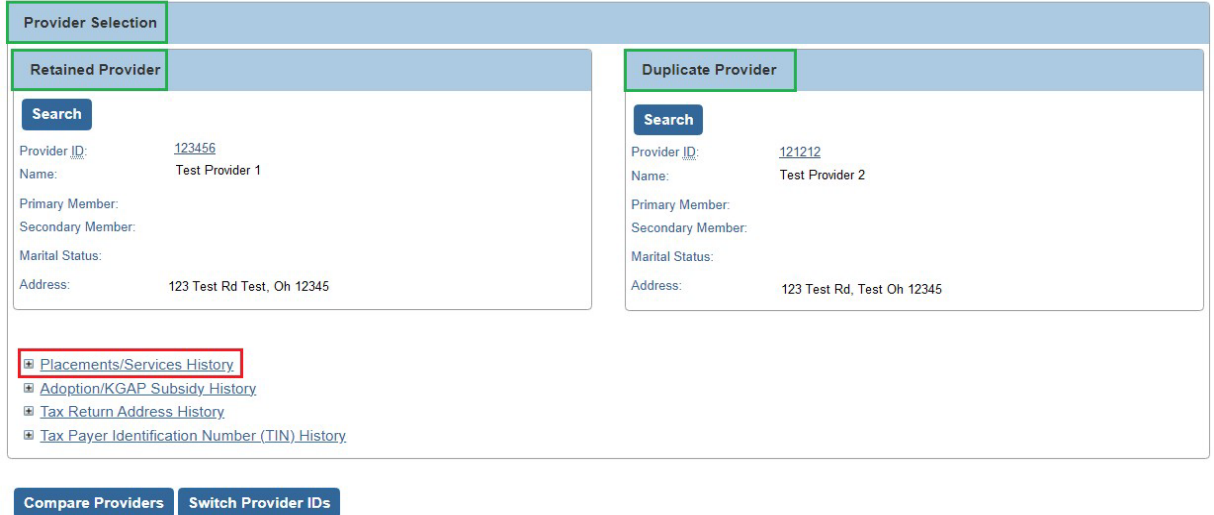

The **Services Filter Criteria** screen appears. The **Services** section of the screen displays any child who has been placed with or received a service from this provider. This information can be used as a reference to verify that you really want to merge the two providers.

- 2. View the information.
- 3. When complete, click the **Collapse** button.

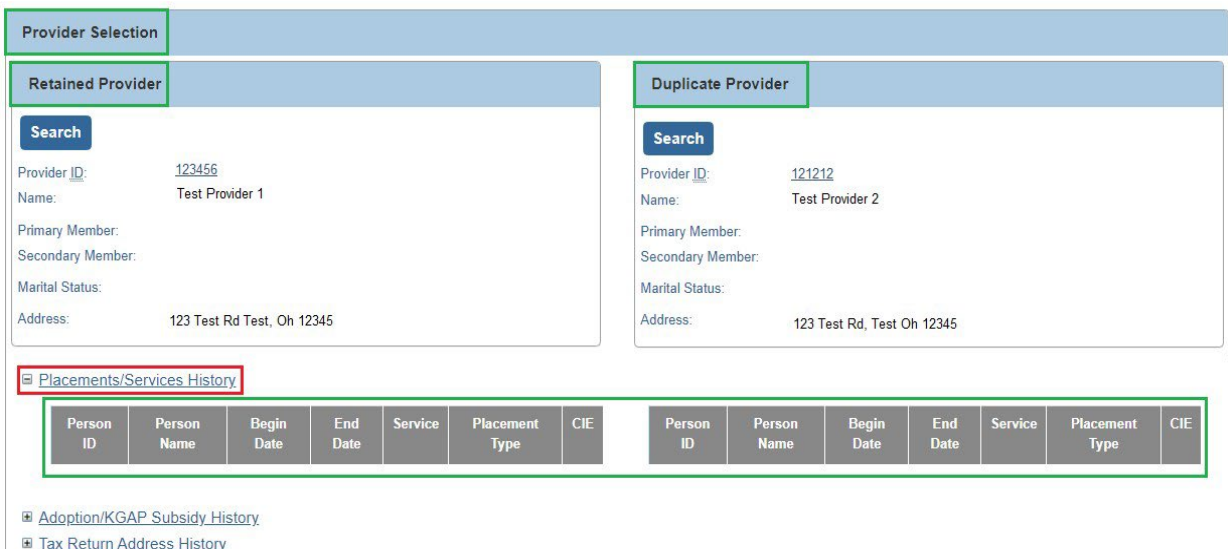

Tax Payer Identification Number (TIN) History

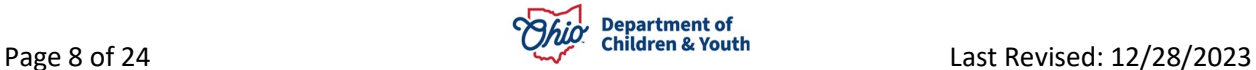

The **Provider Selection** screen appears.

## <span id="page-8-0"></span>**Viewing the Adoption/KGAP Subsidy History**

1. If needed, click the **Adoption/KGAP Subsidy History** link.

**Note:** This link displays all children who have received either Adoption or KGAP from this provider at any time.

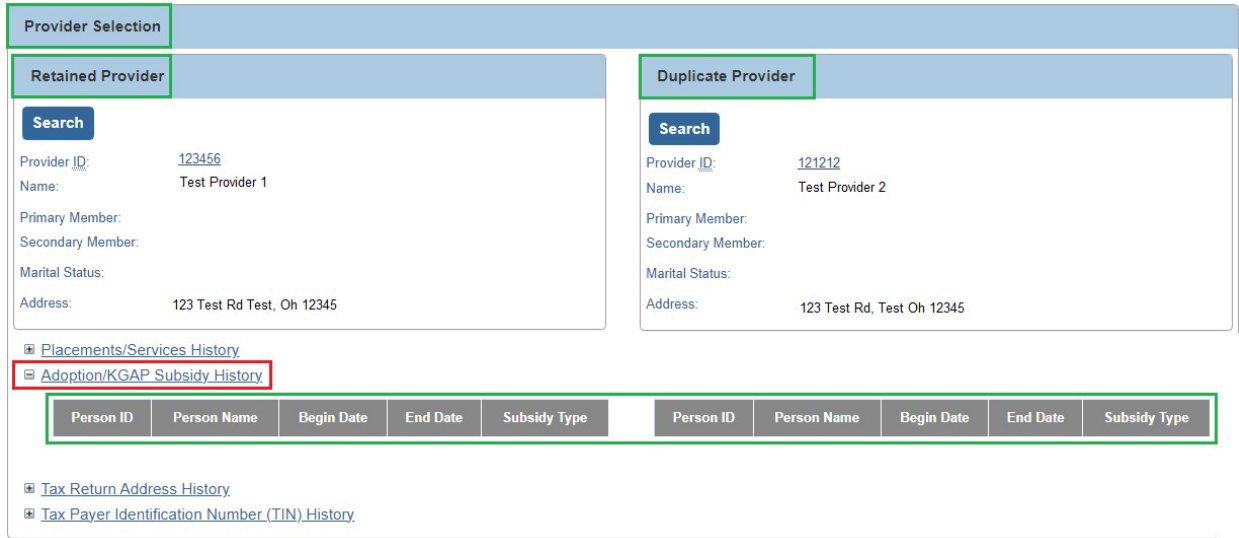

The **Provider Subsidy History** screen appears.

- 2. View the information as available.
- 3. When complete, click the **Collapse** button.

The **Provider Selection** screen appears.

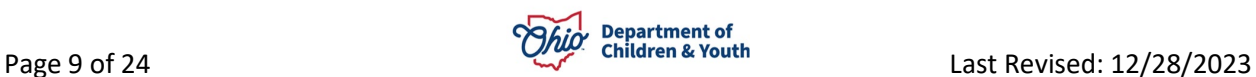

## <span id="page-9-0"></span>**Comparing the Two Selected Providers (Before the Merge)**

Completing these steps verifies that the two providers are eligible for a merge.

1. Click the **Compare Providers** button on the **Provider Selection** screen.

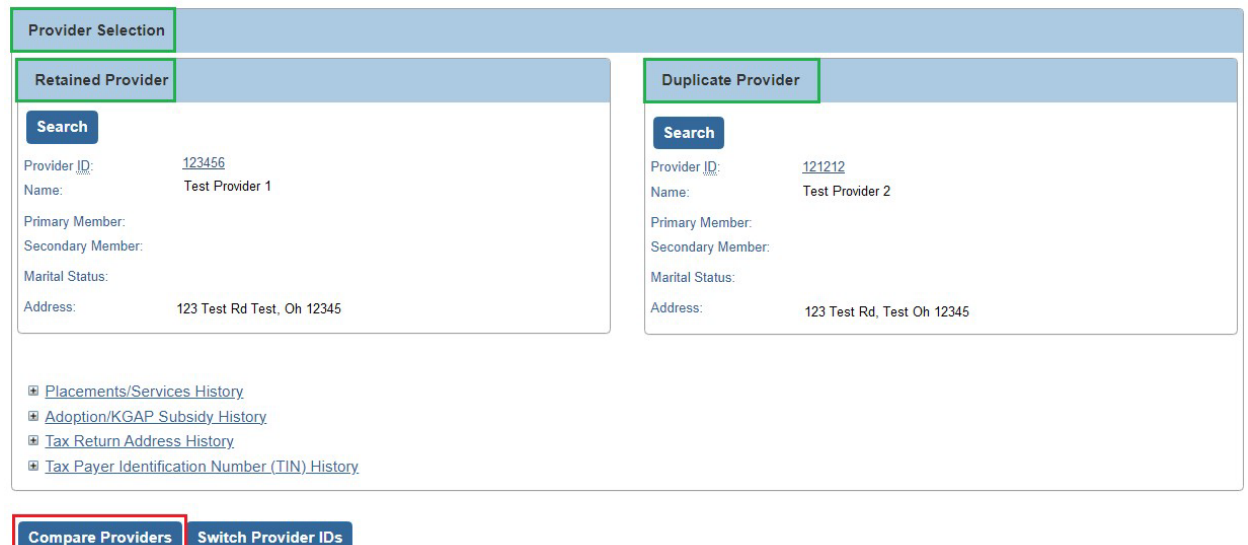

#### **Important: One of two possible outcomes will occur:**

- An Ineligible Validation Message(s) will appear stating why the merge cannot proceed.
- The **Provider Comparison** section will appear to compare the providers.

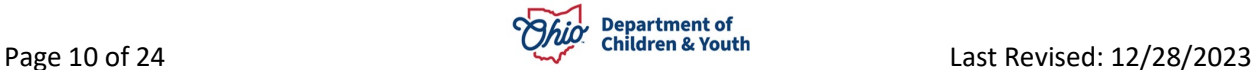

## <span id="page-10-0"></span>**Ineligible Validation Messages**

If you click the **Compare Providers** button and the **providers are not eligible for a merge**, the system displays one of the following ineligible validation messages:

**Note:** After you click the **Merge** button (later in this process), you may get additional ineligible merge messages, which are also discussed in this Knowledge Base Article.

- The duplicate provider does have an open-ended placement for a child who is currently placed with the retained provider. In rare cases, a child appears to be placed in two providers at the same time.
- Both the retained and duplicate providers are on an adoption potential match (or adoption match) list that was generated for {Adoptive Child's Name} by agency {Agency Name from the Potential Match List (or Adoption Match) record}, and one of the providers is not being considered. A merge request is ineligible unless both of the providers are being considered.
- If the retained provider and the duplicate provider are **used as a placement setting and as any type of leave setting for the same time period**, then the following message will display: By merging this provider, the placement and the leave placement will be the same provider. **In order to proceed with the merge, you must correct this in Ohio SACWIS**.
- If neither the retained provider nor the duplicate provider has a primary address, then the following message will display: There must be a primary address on at least one of the provider records that you selected for merge. **In order to proceed with the merge, you must correct this in Ohio SACWIS**.
- If the retained and the duplicate provider each have an active or on-hold provider payment plan, then the following message will display: These records cannot be merged due to both records having an active or on-hold provider payment plan.

**Reason:** The merged provider can't have two active provider payment plans at the same time. The two providers can't both have an active and/or on-hold payment plan.

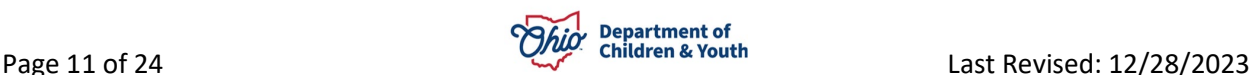

# <span id="page-11-0"></span>**Viewing the Provider Comparison**

If **no ineligible validation messages** apply, the **Provider Comparison** section appears as shown in this example:

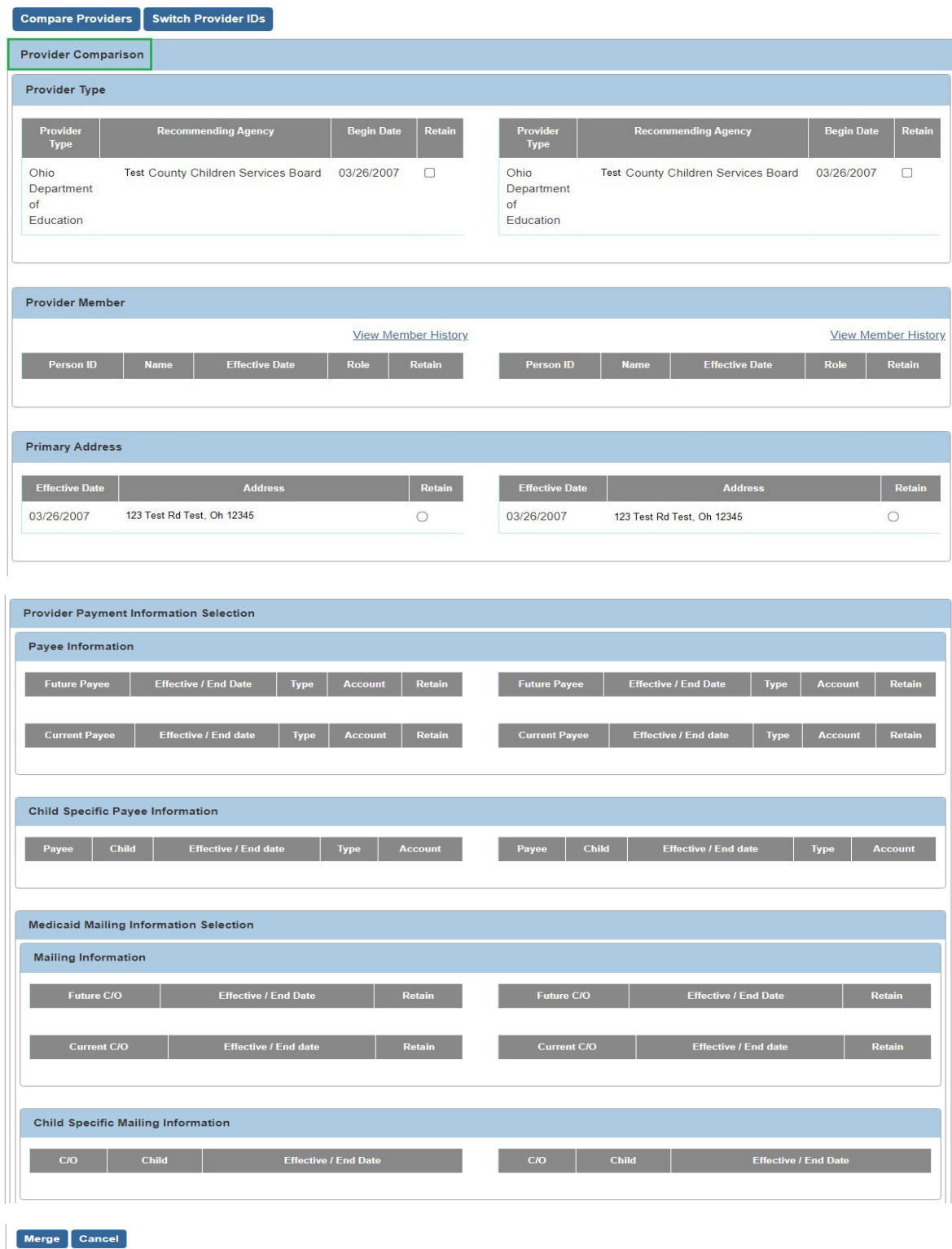

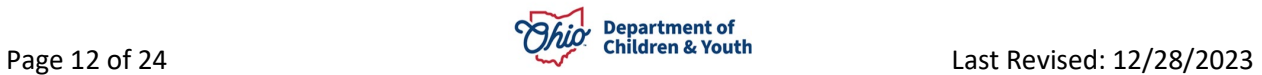

## <span id="page-12-0"></span>**Completing the Provider Type Section**

On the **Provider Comparison** screen, complete the following steps:

1. In the **Retain** columns of the **Provider Type** section, select at least one provider type by clicking the appropriate check box.

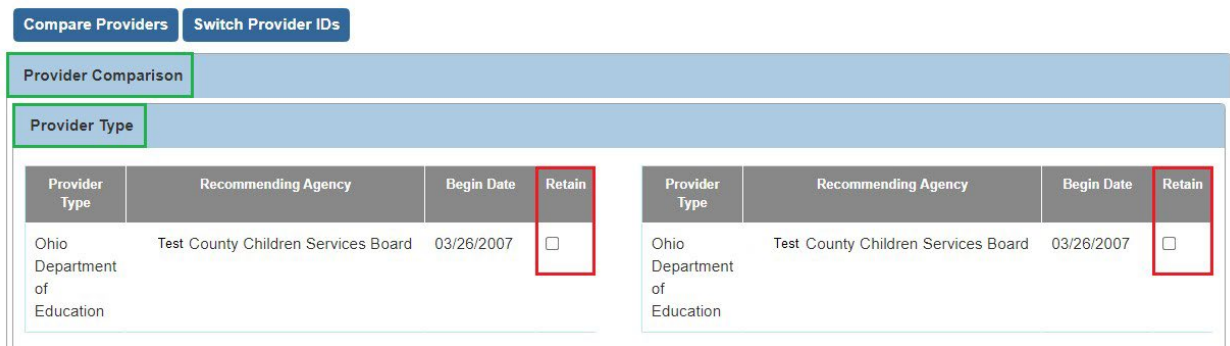

#### **Important Things to Know About the Provider Type:**

- If provider type values display for selection, you must select at least one provider type for retention. (Click a check box in one of the two **Retain** columns.)
- If no provider types display, that means that all provider types on both records are end-dated, and these historic provider types will be retained with end-dates in the merge.
- You can select multiple provider type records for retention.
- **Closed providers can be merged.**
- Ohio SACWIS displays all provider types with a null end-date.
- Only the provider types with a null end-date display a check box and can be selected.
- End-dated provider types are not selectable (no check box appears).
- All end-dated provider types will be kept in the Ohio SACWIS history.

## <span id="page-13-0"></span>**Completing the Provider Member Section**

On the **Provider Comparison** screen, complete the following steps:

1. In the **Retain** columns of the **Provider Member** section, select one **primary member** for retention by clicking the appropriate check box:

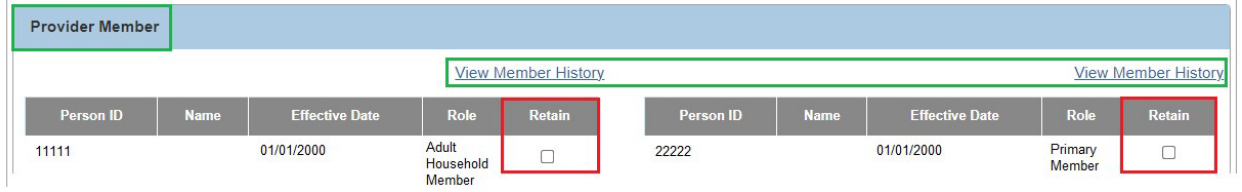

**Important Things to Know About Provider Member:** 

• **Selecting a primary member is required if any of the following provider types apply** (shown in the blue box):

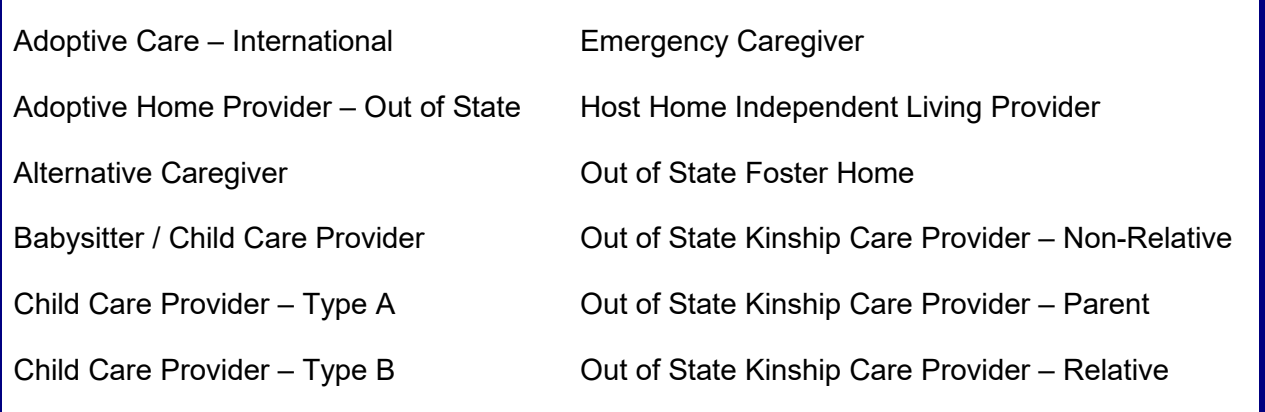

- All active provider members will be displayed for selection.
- Only one primary member and one secondary member (if applicable) can be selected for retention.
- If a secondary member is selected, a primary member must also be selected.
- Provider members with the same **Person ID** number cannot be selected for retention.
- You can click the **View Member History** link (shown in green above) to view historical members for both the retained and duplicate providers.
- If a drop-down list appears in the **Role** field after making a selection, refer to the next step.

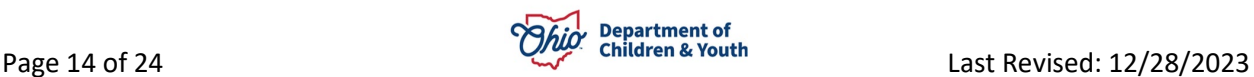

When you clicked a **Retain** check box, a drop-down list field appears in the **Role** column.

- 2. Select **Primary Member** or **Secondary Member** for that provider.
- This drop-down list allows you to retain both of the provider members and choose which one will become the primary and secondary member.
- Your selection in this drop-down list determines which members will be primary and secondary in the post-merge record.
- All other members will have a read-only label with no drop-down list.

## <span id="page-14-0"></span>**Completing the Primary Address Section**

On the **Provider Comparison** screen, complete the following steps:

1. In either of the **Retain** columns of the **Primary Address** section, select one address for retention by clicking the appropriate radio button.

**Important: This is a mandatory selection**. At least one (and only one) primary address must be selected.

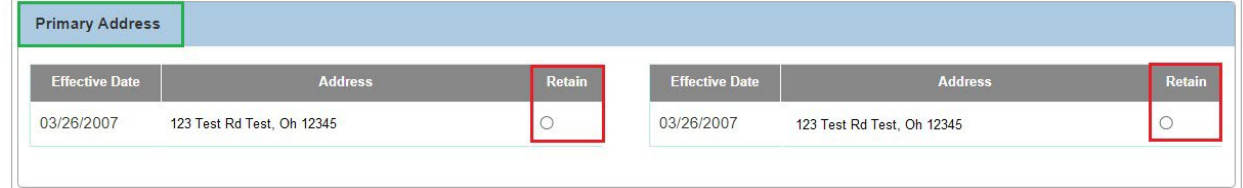

# <span id="page-14-1"></span>**Completing the Payee Information Section**

On the **Provider Comparison** screen, complete the following steps:

1. In the **Payee Information** section, click one radio button in either of the **Retain**  columns to select the **Provider Payment Information** for retention.

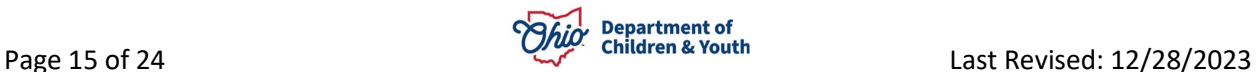

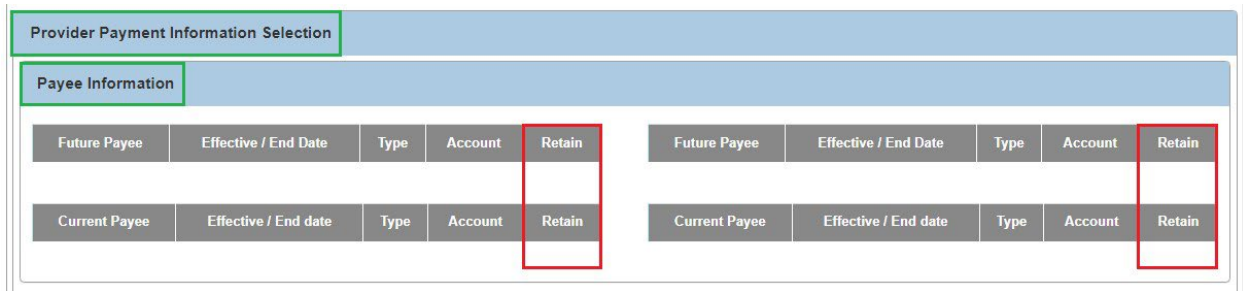

#### **Important Things to Know About Payee Information:**

- All active (future end-dated or non-end-dated) provider payment payee information will display. A **Retain** radio button will be available for each active record.
- If no payee information is recorded in Ohio SACWIS for the selected providers, no provider payment information will display.
- If there are no effective provider payment information records, you will be given no selection choices. The merged provider will then have no effective provider payment information upon a successful merge.
- The bottom row (shown in green above) shows the:
	- **Last Used** field displaying the last payment created date that was used for that payee.
	- **Service Type** field displaying the service type of the payment.
- You can only select **one non-end-dated payment information record** to be retained and **no more than one active end-dated payment information record** to be retained. If a current payee and a future payee have been recorded, a provider may have one future-ended and one open-ended payee record at the same time.
- Active "default" payment information records that are not discarded based on the above edits will be updated with the **Retained Provider ID**.
- 2. In the **Child Specific Payee Information** section, view the relevant information. This is a read-only section.

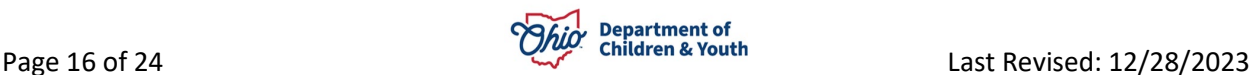

## <span id="page-16-0"></span>**Completing the Medicaid Mailing Information Selection Section**

On the **Provider Comparison** screen, complete the following steps:

1. In the **Mailing Information** section, click one radio button in either of the **Retain** columns to select the **Mailing Information** record for retention.

**Note:** As shown in this example, if data is not available, no radio button will appear in a **Retain** column.

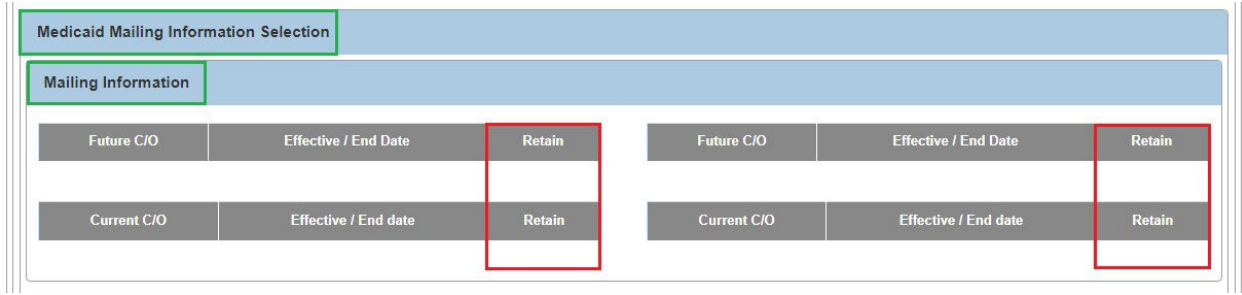

#### **Important Things to Know About Medicaid Mailing Information:**

- **If no override Medicaid Card Address records have been created,** then no selection is required.
- **If override Medicaid Card Address records have been created:** 
	- The **Provider Comparison** screen displays the Medicaid Card Address data. Ohio SACWIS displays all active (future end-dated or non-end-dated) Medicaid Card Address records and a **Retain** checkbox is available for each active record.
	- If multiple active 'default' Medicaid Card Address records have been selected for retention that would cause a date overlap, the system will prevent the provider merge.
	- $\triangleright$  You can only retain the following:
		- One non-end-dated Medicaid Card Address record, and
		- One active end-dated Medicaid Card Address
		- **If you select more than one, the following validation appears: "Please** select only one non-end-dated Medicaid mailing record and only one active end-dated payment information record.
	- $\triangleright$  If there are any effective Medicaid Card address records, at least one of them must be retained as active.
	- $\triangleright$  If two valid active records exist (one end dated and one non-end dated) and you choose to only select the future non-ended record, the following

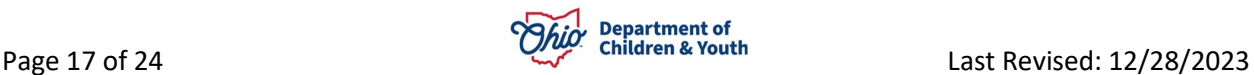

validation message appears: Provider Merge cannot be completed because the current active record exists and has not been selected, please review.

- $\triangleright$  If two valid active records (one end dated, one non-end dated) exists and you choose to only select the current (end-dated) record, the following validation message appears: Provider Merge cannot be completed because a future record exists and has not been selected, please review.
- 2. In the **Child Specific Mailing Information** section, view the relevant information. This is a read-only section.

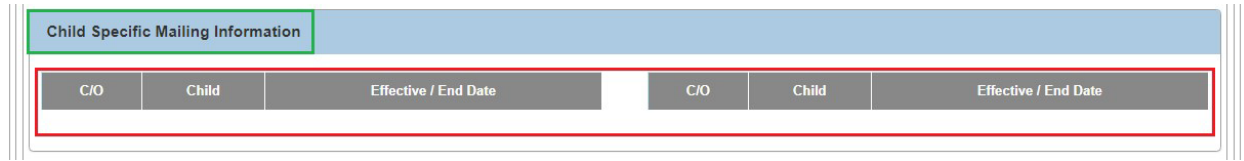

**Important:** The system prevents provider merge if an active record for the same child exists on both providers and the resulting merge would cause an overlap of dates for the child.

3. After completing the **Provider Comparison** screen, click the **Merge** button at the bottom of the screen.

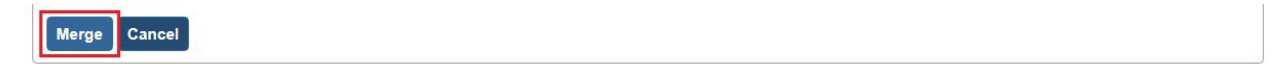

## <span id="page-17-0"></span>**Unsuccessful Merge**

If the provider merge is not successful, a message will display under the **Merge History Filter Results** section as a **FAILED** merge. A merge would only fail if there was system issue at the time of the merge. A Non-ODJFS Merge Administrator would then need to request the merge again. This instance occurs only rarely.

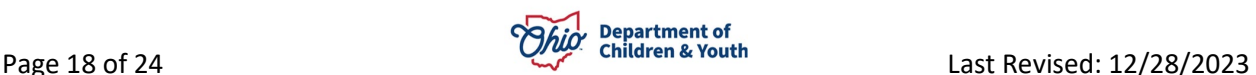

## <span id="page-18-0"></span>**Successful Merge**

If the provider merge is successful, the **Merge History Filter** screen appears displaying the following message:

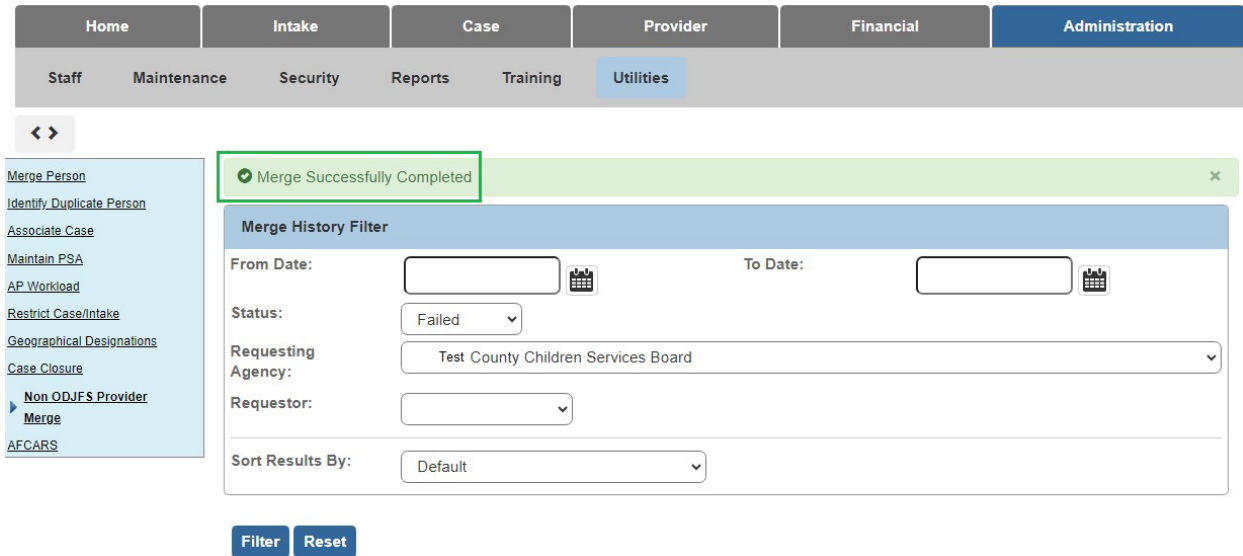

## <span id="page-18-1"></span>**Successful Merge Auto-Notifications**

A successful merge occurs in Ohio SACWIS immediately. You do not need to wait overnight to view the results.

After a merge has been completed, the system automatically sends a notification to the:

- Non-ODJFS Merge Administrator for the duplicate provider
- Non-ODJFS Merge Administrator for any agencies that have services on the duplicate provider.

The notification informs these individuals as to what the newly retained Provider ID is for this resource.

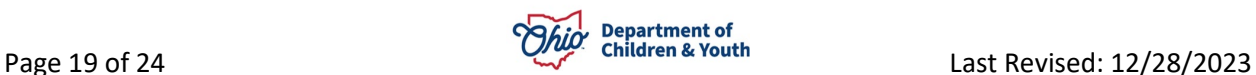

## <span id="page-19-0"></span>**Viewing Completed Merges**

For a **Merge Administrator** to view their completed merge requests, complete the following steps:

- 1. On the Ohio SACWIS **Home** screen, click the **Administration** tab.
- 2. Click the **Utilities** tab.
- 3. Click **Non ODJFS Provider Merge** in the **Navigation** menu. The **Merge History Filter** screen appears.
- 4. In the **Status** field, choose **Completed** from the drop-down list.
- 5. Click the **Filter** button.

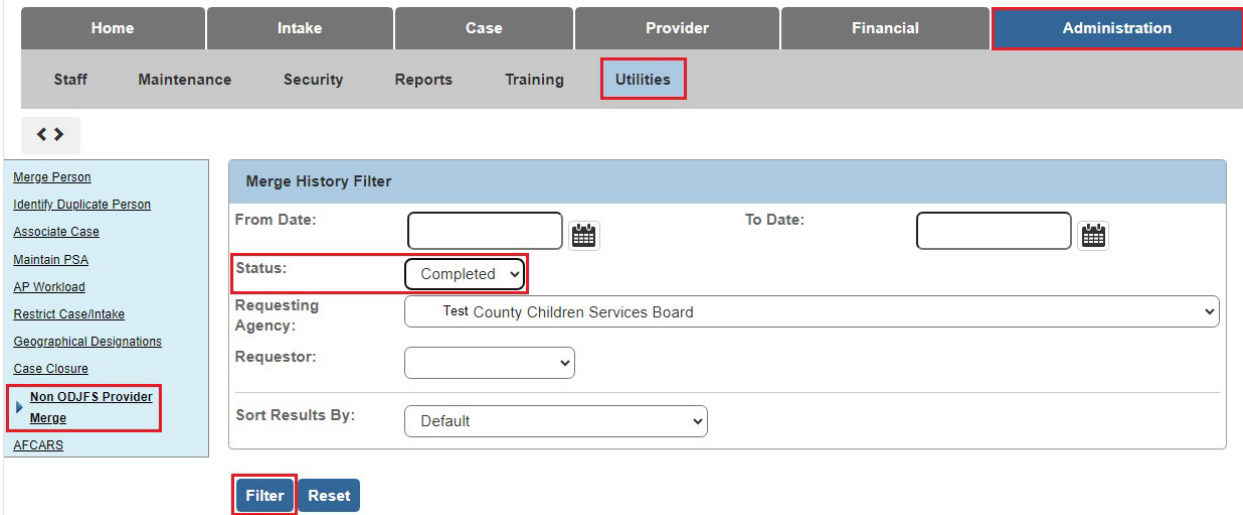

The results display in the **Merge History Filter Results** section as shown in this example (refer to the next page for further explanation):

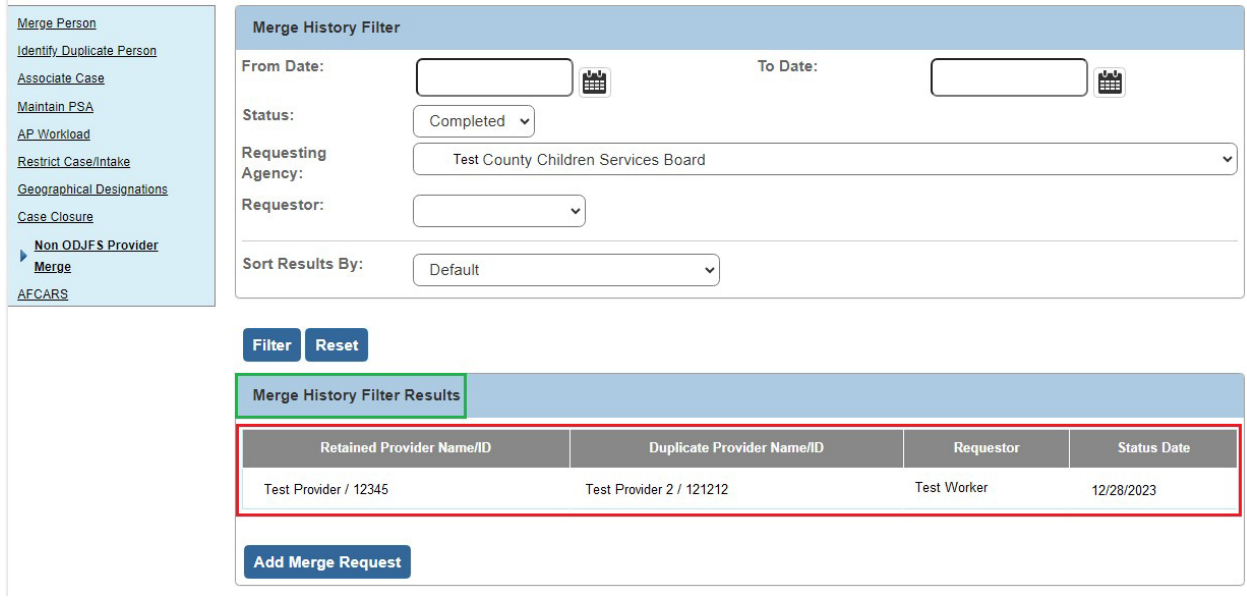

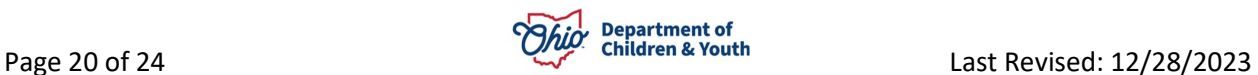

#### **Important Things to Know When Viewing Completed Merges:**

Some rows in the **Retained Provider Name/ID** column (shown in green above) **do not have names**, only numbers (e.g., / **1234567**).

**Reason:** If a retained provider is subsequently used as a duplicate provider, the merge transaction will display, but the provider's name will not display for the retained provider.

#### **Example:**

Provider A and Provider B are merged into Provider A.

Provider A record will display in a row showing a name in the **Retained Provider Name/ID** column.

If Provider C and Provider A are then merged, and A is now the duplicate, the previous row (mentioned above) will display with a number, but no name.

This is because Provider A got merged with Provider C.

#### <span id="page-20-0"></span>**Locating an "Old" Retained Provider ID**

(**Old** Provider ID number compared to **New** Provider ID number)

To find out what the Retained Provider ID was originally, you will need to search on a Duplicate Provider ID. To do so, complete the following steps:

- 1. Locate the **new Provider ID** number.
- 2. On the **Home** screen, click the Provider tab.
- 3. Click the **Provider Search** tab.

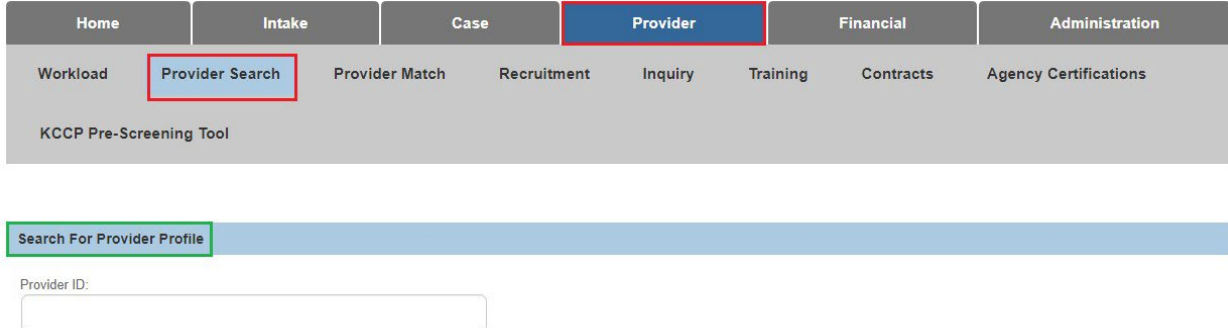

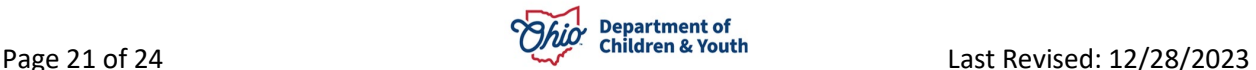

The **Provider Profile Search Criteria** screen appears.

- 4. In the **Provider Reference Type** field, choose **Other Reference ID** from the drop-down list.
- 5. In the **Provider Reference Number** field, type in the new **Provider ID** number.
- 6. Click the **Search** button.

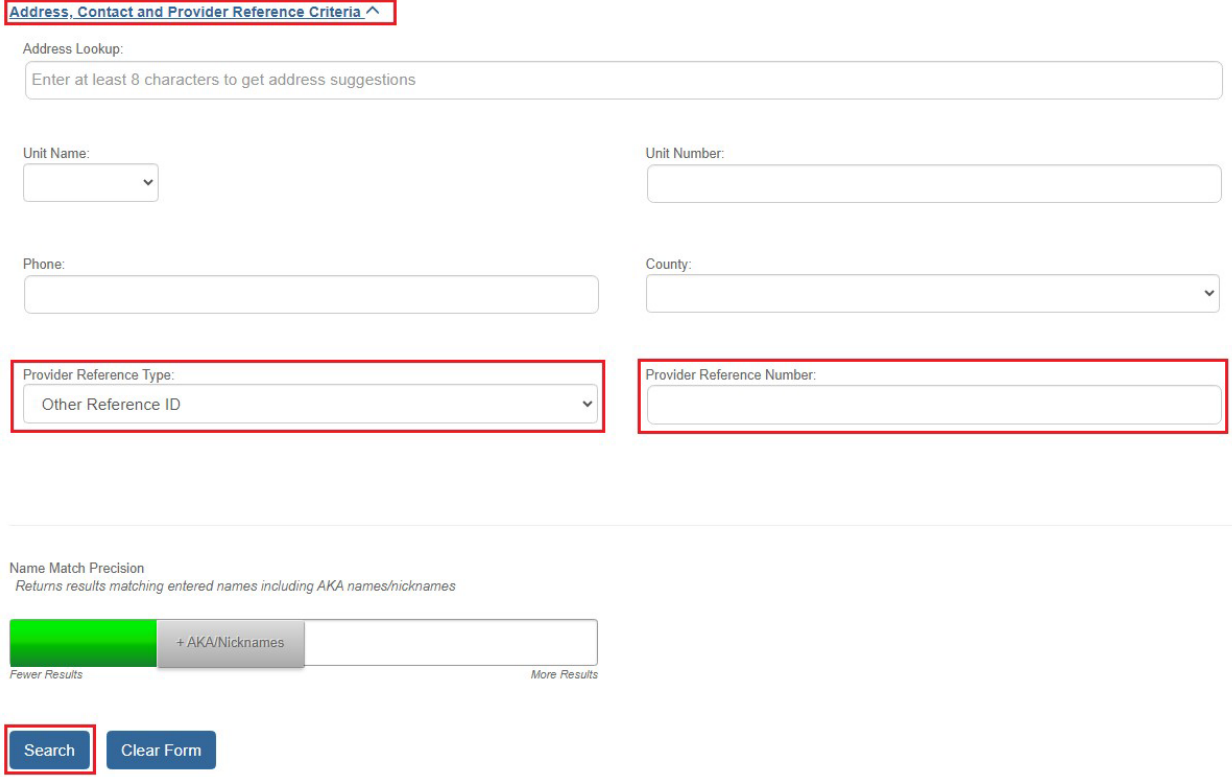

As shown in green below, the retained result appears in the **Provider Profile Search Results** screen (**Provider Name / ID column**).

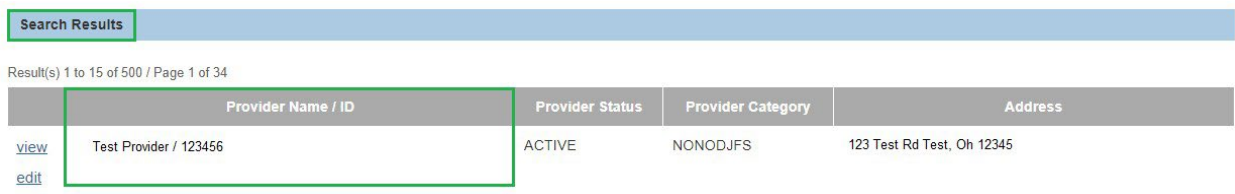

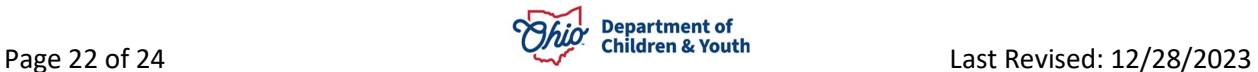

## <span id="page-22-0"></span>**Recommending Agency as ODJFS**

After a successful merge, all provider type records that were involved in the merge will be updated with ODJFS as the recommending agency, excluding the provider types of **Volunteer and Child Care Provider – Type B.**

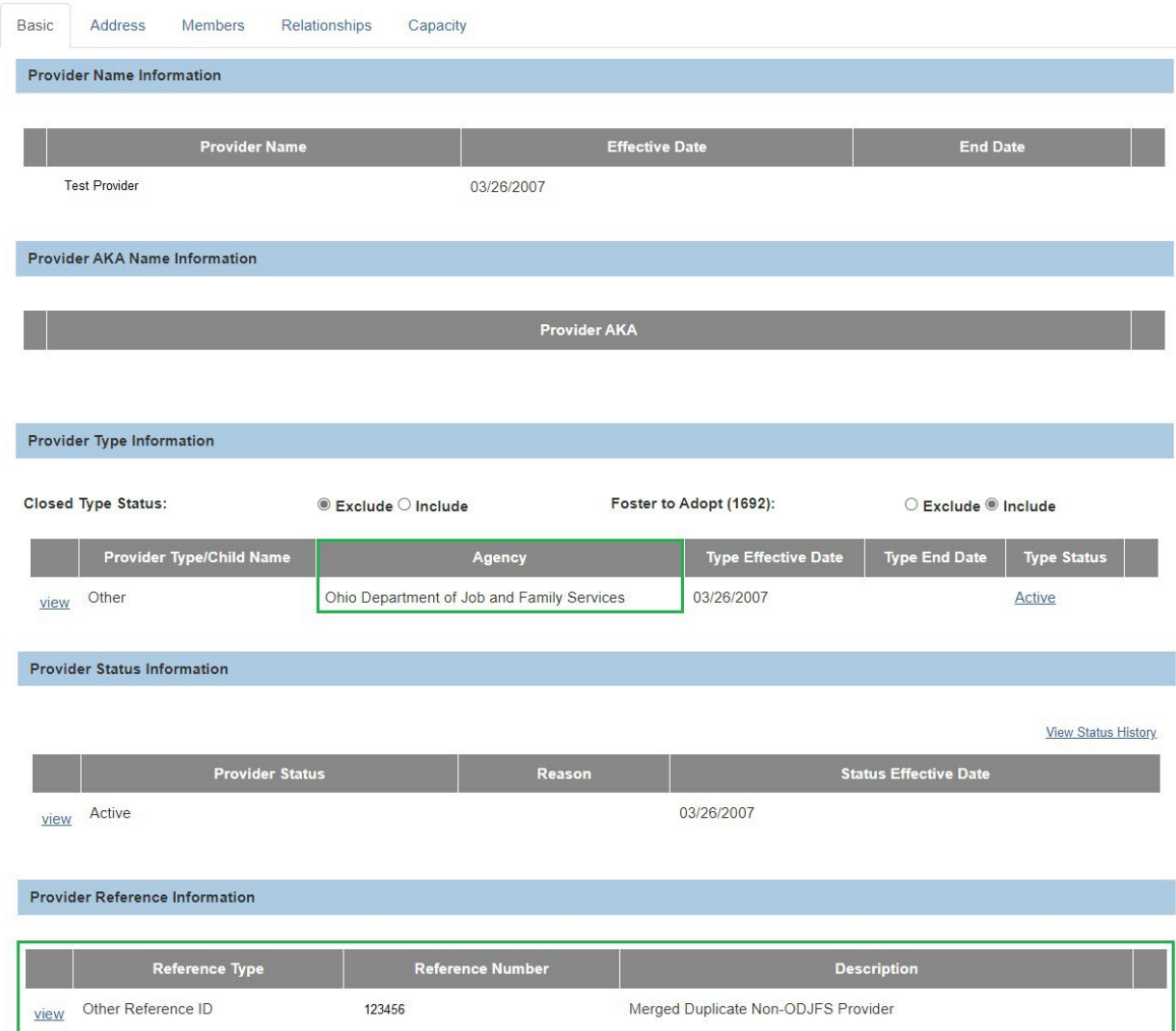

Below is an example from the **Provider Name Information** screen:

If you need additional information or assistance, please contact the OFC Automated Systems Help Desk at [sacwis\\_help\\_desk@childrenandyouth.ohio.gov](mailto:sacwis_help_desk@childrenandyouth.ohio.gov) .

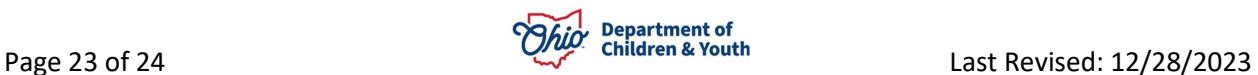

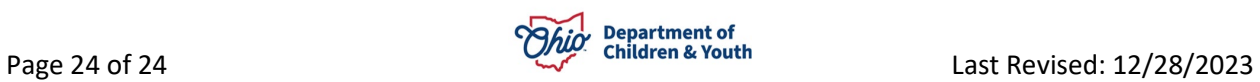